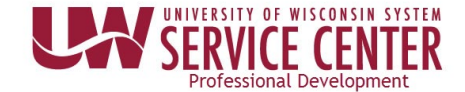

## **View/Print 1095 - C**

You are able to view and print form 1095-C using these steps even if you did not consent for only an electronic copy.

**WARNING**: To access your 2018 (or later) 1095-C, you must be connected to a University of Wisconsin network either directly or through VPN

## **Access 1095-C (2018 and later)**

- 1. Access your MyUW portal (UW System [institutions](https://my.wisconsin.edu/) or [UW-Madison\)](https://my.wisc.edu/).
- 2. Click the **Tax Statements** icon on the **Payroll Information** tile.
- 3. Click the red **View 2018 1095-C** button. **NOTE**: The list of tax statements on the Tax Statement page will not include any year after 2018
- 4. Click **Tax Form** on the 1095-C View Form page.

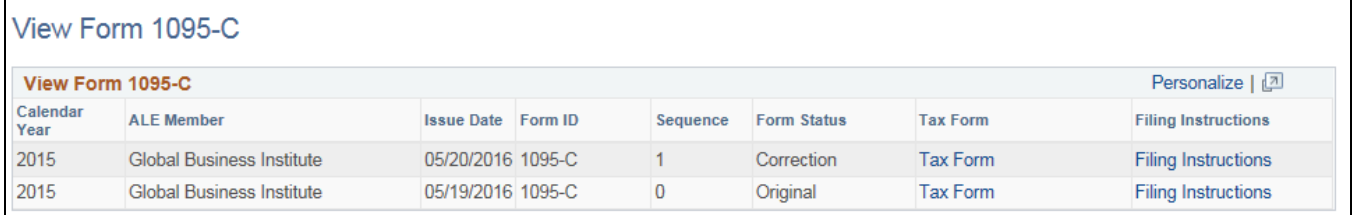

- 5. You can view or print your tax form.
- 6. Be sure you close your browser window when you are finished.

## **Troubleshooting Access issues**

- Verify that you are connected to a UW network, contact your campus helpdesk if you need assistance.
- Check that pop-ups are enabled, see [help with pop-up blockers.](https://kb.wisc.edu/helpdesk/page.php?id=15047)